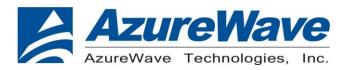

# AW-XM553-EVB

# IEEE 802.11 1X1 a/b/g/n/ac/ax Wireless LAN + Bluetooth 5.2 Combo

12 x 12 LGA Module

# **User Guide**

**Rev. 03** 

(For Standard)

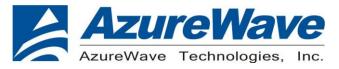

# **Revision History**

| Version | Revision<br>Date | Description                                                                                     | Initials  | Approved  |
|---------|------------------|-------------------------------------------------------------------------------------------------|-----------|-----------|
| 01      | 2021/12/27       | Initial Version                                                                                 | Roger Liu | N.C. Chen |
| 02      | 2022/02/21       | <ul> <li>Update the setup.ini setting for<br/>Labtool</li> <li>Update the RF command</li> </ul> | Roger Liu | N.C. Chen |
| 03      | 2022/07/01       | Update FW version for DUT setup                                                                 | Roger Liu | N.C. Chen |

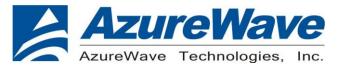

# 1. System Setup

### 1-1. Hardware Requirements

- AW-XM553-EVB (evaluation board of AW-XM553)
- Host system need running the Linux operating system (Ubunbu16.04 or later)
- SDIO/UART interface supported (USB port needed)
- Windows system(OS later than Windows XP) for Labtool.
- Vector Signal Analyzer/WLAN analyzer for transmit measurements.
- WLAN signal generator for receiver measurements.
- RF isolation chamber for receive measurements.
- RF attenuators
- RF cable

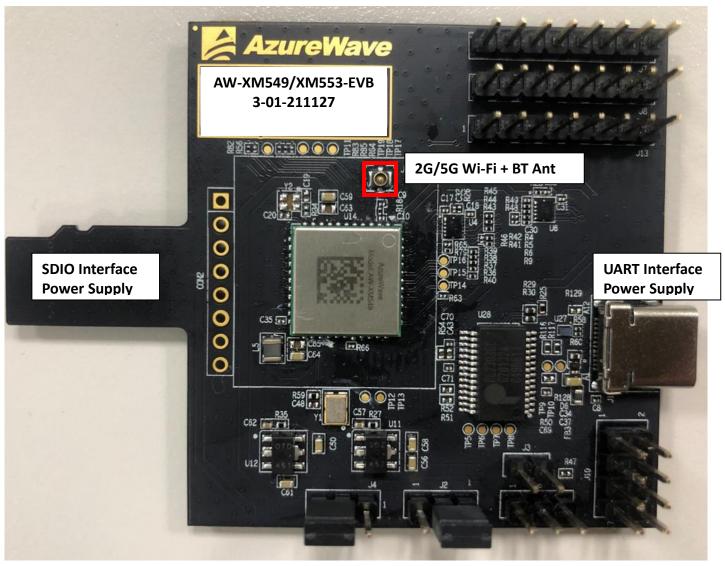

AW-XM553-EVB

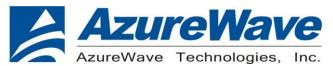

1.1.1 For SDIO supply

For SDIO supply VBAT, please connect J2(1-2).

For SDIO supply VDDIO(1.8V), please connect J4(1-2).

For SDIO supply VDDIO(3.3V), please connect J4(2-3).

1.1.2 For USB supply

For USB supply VBAT, please connect J2(2-3).

For USB supply VDDIO(1.8V), please connect J4(1-2).

For USB supply VDDIO(3.3V), please connect J4(2-3).

### 1-2. Software package requirement

#### SDIO-UART

"MFG-IW61X-MF-BRG-U16-WIN-X86-1.0.0.7-18.80.254.p23.3.zip"

#### 1-2-1.Linux PC set up (SDIO-UART)

After download the SW package from AzureWave contact window, please build the driver first.

Open the folder and you can see below contents.

- Driver
- Fwlmage

Go into Driver folder and unzip the tar file you can see the files below.

- SD-UAPSTA-NW61X-U16-MMC-18.68.1.p32-MXM5X18278 V0-MGPL-src
- SD-UAPSTA-NW61X-U16-MMC-18.68.1.p32-MXM5X18278 V0-mlan-src
- **MART-FW-LOADER-M322-GPL-src**
- WART-U16-X86-18.35.1.p32-2.2-M3X14100-GPL-src

Unzip them all and go into the / SD-UAPSTA-UART-BT-9177-U16-MMC-18.68.1.p32-18.35.1.p32-MXM5X18278\_V0-MGPL/wlan\_src

folder and use the cmds as below.

Make clean Make build

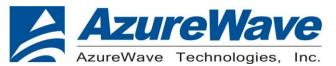

#### 1-2-2 Driver for UART-to-USB bridge IC(PL2303GC)

Update pl2303.ko driver to below direction and replace the original one.

\*you can contact with Azurewave FAE for pl2303.ko file.

\*\*notice: the kernel version may be different from the sample picture

root@azw-B85M-D3H:/lib/modules/3.19.0-25-generic/kernel/drivers/usb/serial# ls ssu100.ko io ti.ko mxuport.ko aircable.ko symbolserial.ko ipaq.ko navman.ko ark3116.ko ti\_usb\_3410\_5052.ko belkin\_sa.ko ipw.ko omninet.ko usb debug.ko ir-usb.ko opticon ko ch341.ko usbserial.ko iuu phoenix.ko option.ko cp210x.ko oti6858.ko usb-serial-simple.ko keyspan.ko cyberjack.ko keyspan\_pda.ko pl2303.ko usb wwan.ko cypress\_m8.ko qcaux.ko visor.ko kl5kusb105.ko digi\_acceleport.ko qcserial.ko whiteheat.ko kobil sct.ko empeg.ko wishbone-serial.ko mct u232.ko quatech2.ko f81232.ko ftdi sio.ko metro-usb.ko safe\_serial.ko xsens\_mt.ko sierra.ko garmin gps.ko mos7720.ko io\_edgeport.ko mos7840.ko spcp8x5.ko

Input below cmds by terminal before connecting to AW-CM276NF-EVB's UART-to-USB port.

Insmod usbserial.ko Insmod pl2303.ko

Connect USB-to-UART type C port to your PC and input "dmesg" to check if device ttyUSBx is generated successfully.

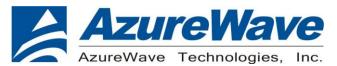

### 1-3. Environment set up and Bridge Mode Tool

The "Manufacturing Bridge" refers to the application that allows a user to send commands between Target platform and Windows platform. The environment enables the user to test performance of the AW-XM553

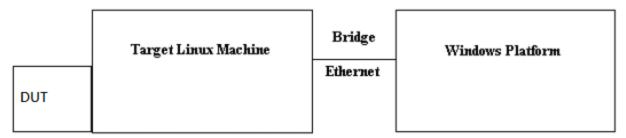

Manufacturing Bridge mode

### 1-4. Start driver installation and DUT testing

#### 1-4-1. Linux PC side

After building the driver at Linux PC, you can run the following commands to install the driver and firmware and start the Manufacturing bridge application with the following commands.

Please copy firmware in the SW package

|   | \MFG-IW612-MF-LABTOOL-Native-1.0.0.18.0-18.80.1.p107.zip\MFG-IW612-MF-LABTOOL-Native- |
|---|---------------------------------------------------------------------------------------|
| 1 | .0.0.18.0-18.80.1.p107\bin\FwImage\                                                   |
|   | uartspi_n61x_v1.bin.se                                                                |
|   | uartspi_n61x_v1.bin                                                                   |
|   | sd_w61x_v1.bin.se                                                                     |
|   | sd_w61x_v1.bin                                                                        |
|   | sduart_nw61x_v1.bin.se                                                                |
|   | sduart nw61x v1.bin                                                                   |

To Linux system firmware direction

/lib/firmware/mrvl/

On the working direction, use the following commands to put the IW611 in MFG mode after power on DUT.

#### SDIO-UART:

a. For Wi-Fi

Go into bin\_sdw61x folder and key in below cmds

modprobe cfg80211 insmod mlan.ko insmod sd61x.ko mfg\_mode=1 cal\_data\_cfg=none fw\_name=mrvl/sduart\_nw61x\_v1.bin

b. For BT

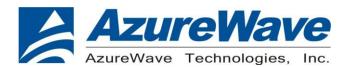

Hciattach /dev/ttyUSB0 any 3000000 flow

\*Please notice and key in the correct ttyUSB number in your Linux PC system.

Bring up the ethernet interface and specify an IP address to the Target platform. This address must match the IP for the DUT in which the Host PC is expecting.

Ex. ifconfig eth0 192.168.1.10 up

The next line will start the MFG Bridge application. >./mfgbridge

At this point, the target is ready to receive Labtool commands.

#### 1-4-2. Windows PC side

On the Windows laptop where the Labtool release was downloaded, go to the folder shown below:

| AddCalDLL.dll               | 2021/9/7 上午 10:51 | 應用程式擴充 | 1,140 KB |
|-----------------------------|-------------------|--------|----------|
| DutApiMimoApApp_W9177       | 2021/9/7 上午 10:52 | 應用程式   | 317 KB   |
| DutApiMimoApAppDII_SISO.dII | 2021/9/7 上午 10:52 | 應用程式擴充 | 460 KB   |
| DutApiMimoApAppDII_SISO     | 2021/9/7 上午 10:52 | LIB 檔案 | 125 KB   |
| DutApiMimoApAppUartDII.dII  | 2021/9/7 上午 10:53 | 應用程式擴充 | 461 KB   |
| 🔀 DutApiMimoApAppUartDII    | 2021/9/7 上午 10:53 | LIB 檔案 | 121 KB   |
| GenHeader.bin               | 2021/9/7 上午 10:51 | BIN 檔案 | 2 KB     |
| SetUp                       | 2021/9/7 上午 10:51 | 組態設定   | 5 KB     |
| Trigger_frame               | 2021/9/7 上午 10:51 | 文字文件   | 3 KB     |

Edit the "SetUp.ini" file as shown in the lines highlighted in RED below.

a. The setup DutlpAddress will be the IP address of your target.

HostIPAddress will be the IP address of the Windows XP Laptop.

[DutIp] DutIpAddress = 192.168.1.10 HostIpAddress = 192.168.1.100

Protocol = TCP

b. The setup **NO\_EEPROM** is the storage type to get/set function. [DutInitSet].

;0 - EEPROM support

;1 - NO EEPROM support

;2 - OTP support

#### NO EEPROM=2

- 1 NO\_EEPROM support → Set storage type to .conf calibration file in labtool folder.
- 2 OTP support → Set storage type to OTP in DUT

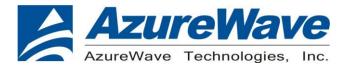

Then you can double click "DutApiMimoApApp\_W9177.exe" to enter labtool as below picture.

# 2.RF Command

As the information showed on your screen, please enter these commands below to start your test.

Command: 1 Wi-Fi testing Command: 2 BT testing

# 2-1. Generate 802.11a/b/g/n Packet commands

a. Tx on CH 6 at 15 dBm with a CCK-11Mbps data rate in 20 MHz BW mode

```
      44 2
      //Set storage type to OTP

      35 0 0
      // Stop Tx

      6 11 0
      // Set 2.4G mode

      112 0 0
      // Set to 20 MHz BW

      12 0 6
      // Set to ch6

      35 0 1 4 15
      // Enable Output Power at 15 dBm with CCK-11M Data Rate with b mode
```

b. Tx on CH 6 at 12 dBm with an OFDM-54Mbps data rate in 20 MHz BW mode

```
      44 2
      //Set storage type to OTP

      35 0 0
      // Stop Tx

      6 11 0
      // Set 2.4G mode

      112 0 0
      // Set to 20 MHz BW

      12 0 6
      // Set to ch6

      35 0 1 13 12
      // Enable Output Power with at 12 dBm OFDM-54M Data Rate with g mode
```

\_\_\_\_\_\_

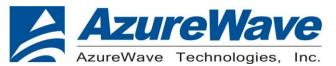

#### c. Tx on CH 6 at 10 dBm with a MCS0 Data rate in 20 MHz BW mode

44 2 //Set storage type to OTP

35 0 // Stop Tx

6 11 0 // Set 2.4G mode 112 0 0 // Set to 20 MHz BW

12 0 6 // Set to ch6

35 0 1 15 10 // Enable Output Power at 10 dBm with MCS0 Data Rate with n mode

#### d. Tx on CH 36 at 16 dBm with a OFDM-54Mbps rate in 20 MHz BW Mode

44 2 //Set storage type to OTP

35 0 1 13 16 // Enable Output Power at 16 dBm with OFDM-54M Data Rate with a mode

\_\_\_\_\_\_

#### e. Tx on CH 36-40 at 15 dBm with a MCS7 Data rate in 40 MHz BW Mode

44 2 //Set storage type to OTP

35 0 1 22 15 // Enable Output Power at 15 dBm with MCS7 Data Rate with n mode

#### f. Tx on CH 36-40 at 14 dBm with a MCS9 Data rate in 80 MHz BW Mode

44 2 //Set storage type to OTP

 35 0 0
 // Stop Tx

 6 3 0
 // Set 5G mode

 112 0 4
 // Set to 80 MHz BW

 12 0 36
 // Set to ch36-40

12 0 36 // Set to ch36-40 // Enable Output Power at 14 dBm with MCS9 Data Rate with ac mode

#### g. Tx on CH 36-40 at 11 dBm with a MCS11 Data rate in 80 MHz BW Mode

35 0 0 // Stop Tx

44 2 //Set storage type to OTP

6 3 0 // Set 5G mode 112 0 4 // Set to 80 MHz BW 12 0 36 // Set to ch36-40

35 0 1 2111 11 // Enable Output Power at 11 dBm with MCS11 Data Rate with ax mode

\_\_\_\_\_\_

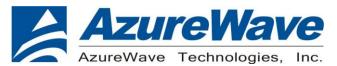

### Data rate set up table

#### B mode & G mode:

| 1Mbps  | 2Mbps  | 5.5Mbps | 11Mbps | 6Mbps | 9Mbps | 12Mbps | 18Mbps | 24Mbps |
|--------|--------|---------|--------|-------|-------|--------|--------|--------|
| 1      | 2      | 3       | 4      | 6     | 7     | 8      | 9      | 10     |
| 36Mbps | 48Mbps | 54Mbps  |        |       |       |        |        | _      |
| 11     | 12     | 13      |        |       |       |        |        |        |

#### N mode:

| MCS0 | MCS1 | MCS2 | MCS3 | MCS4 | MCS5 | MCS6 | MCS7 |  |
|------|------|------|------|------|------|------|------|--|
| 15   | 16   | 17   | 18   | 19   | 20   | 21   | 22   |  |

#### AC mode:

#### **VHT Data Rates:**

| 1100 for VHT_SS1_MCS0 | 1101 for VHT_SS1_MCS1 | 1102 for VHT_SS1_MCS2 |
|-----------------------|-----------------------|-----------------------|
| 1103 for VHT_SS1_MCS3 | 1104 for VHT_SS1_MCS4 | 1105 for VHT_SS1_MCS5 |
| 1106 for VHT_SS1_MCS6 | 1107 for VHT_SS1_MCS7 | 1108 for VHT_SS1_MCS8 |
| 1109 for VHT_SS1_MCS9 |                       |                       |

#### AX mode:

#### **HE Data Rates:**

| 2100 for HE_SS1_MCS0  | 2101 for HE_SS1_MCS1  | 2102 for HE_SS1_MCS2 |
|-----------------------|-----------------------|----------------------|
| 2103 for HE_SS1_MCS3  | 2104 for HE_SS1_MCS4  | 2105 for HE_SS1_MCS5 |
| 2107 for HE_SS1_MCS7  | 2108 for HE_SS1_MCS8  | 2109 for HE_SS1_MCS9 |
| 2110 for HE_SS1_MCS10 | 2111 for HE_SS1_MCS11 |                      |

## 2-2. Test RX sensitivity Commands

#### a. Rx on CH 6 in 20 MHz BW Mode

| 44 2    | //Set storage type to OTP                                   |
|---------|-------------------------------------------------------------|
| 35 0 0  | // Stop Tx                                                  |
| 6 11 0  | // Set 2.4G                                                 |
| 112 0 0 | // Set to 20 MHz BW                                         |
| 12 0 6  | // Set to CH 6                                              |
| 31 0    | // Clear all the received packets                           |
| 32 0    | // Get Rx Packet Count and then clear the Rx packet counter |

#### b. Rx on CH 6 in 40 MHz BW Mode

| 44 2    | //Set storage type to OTP                                   |
|---------|-------------------------------------------------------------|
| 35 0 0  | // Stop Tx                                                  |
| 6 11 0  | // Set 2.4G                                                 |
| 112 0 1 | // Set to 40 MHz BW                                         |
| 12 0 6  | // Set to CH 6                                              |
| 31 0    | // Clear all the received packets                           |
| 32 0    | // Get Rx Packet Count and then clear the Rx packet counter |

\_\_\_\_\_\_

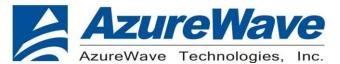

#### c. Rx on CH 36-40 in 40 MHz BW Mode

| 44 2    | //Set storage type to OTP                                   |
|---------|-------------------------------------------------------------|
| 35 0 0  | // Stop Tx                                                  |
| 630     | // Set 5G                                                   |
| 112 0 1 | // Set to 40 MHz BW                                         |
| 12 0 36 | // Set to CH 36-40                                          |
| 31 0    | // Clear all the received packets                           |
| 32 0    | // Get Rx Packet Count and then clear the Rx packet counter |
|         | ·                                                           |

#### d. Rx on CH 36-40 in 80 MHz BW Mode

| 44 2    | //Set storage type to OTP                                   |
|---------|-------------------------------------------------------------|
| 35 0 0  | // Stop Tx                                                  |
| 630     | // Set 5G                                                   |
| 112 0 4 | // Set to 80 MHz BW                                         |
| 12 0 36 | // Set to CH 36-40                                          |
| 31 0    | // Clear all the received packets                           |
| 32 0    | // Get Rx Packet Count and then clear the Rx packet counter |

#### 2-3 Others Commands

- (1) Command 45→ Check the MAC
- (2) Command 99→ Quit the test mode/ Quit the MFG tool

#### 2-4 BT test mode Commands

This is how we test our BT: let BT enter test mode, then connect to tester for testing.

- (1) **Command 45**→Check BT MAC.
- (2) **Command 78 1→**BT enter test mode.

After you type above command, you can measure BT signal both TX/RX and the other BT test items by your BT instrument.

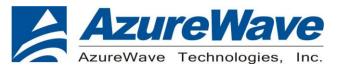

## 3. EVB schematic

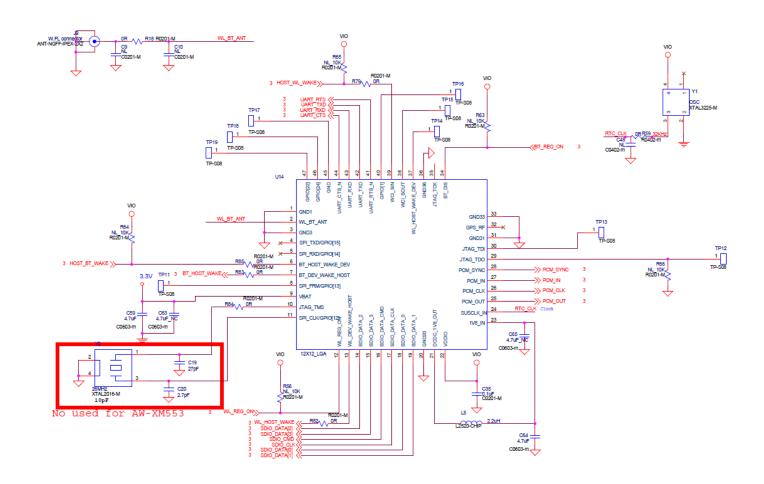

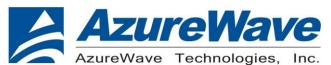

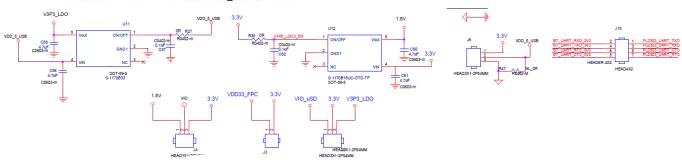

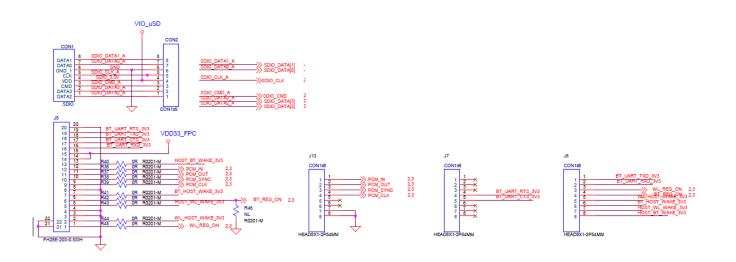

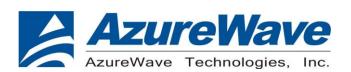

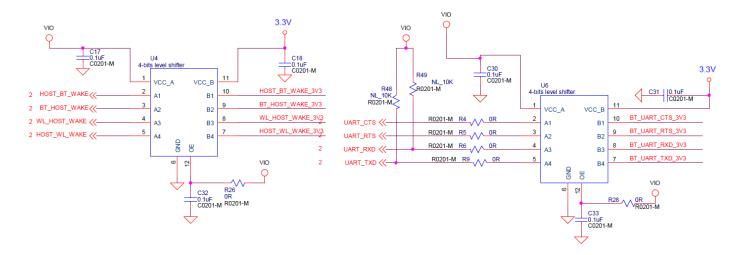

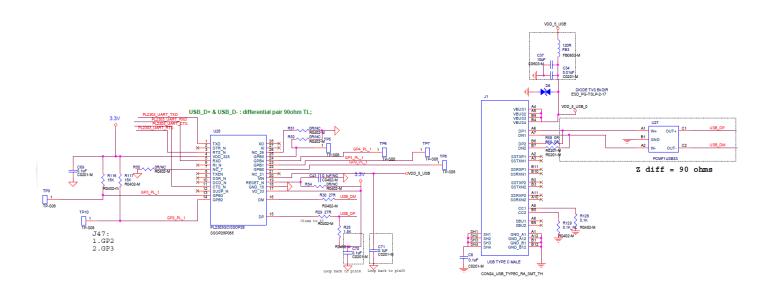

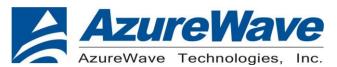

# 4. Placement

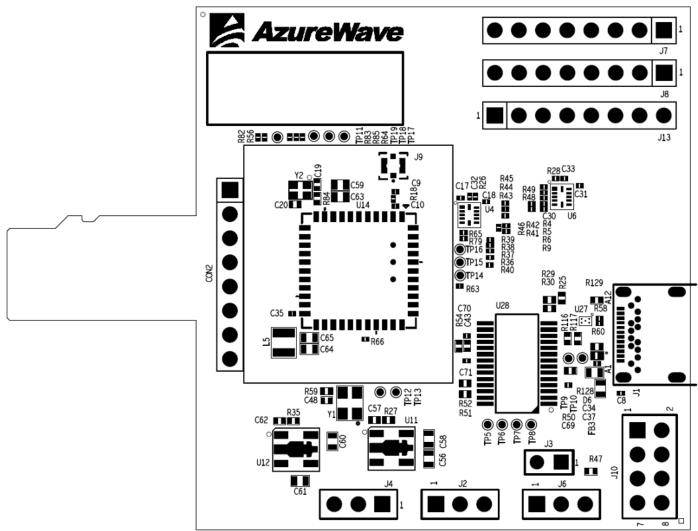

Top View

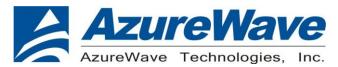

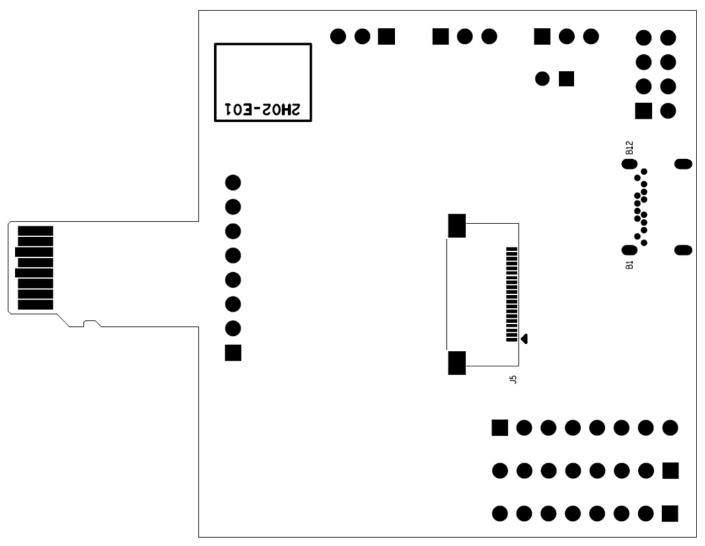

**Bot View**